# NIRVA virtual printer - technical

### Documentation for the Nirva virtual printer configuration

Document version: 1.23

Virtual printer version: 3.30

## **Table of Contents**

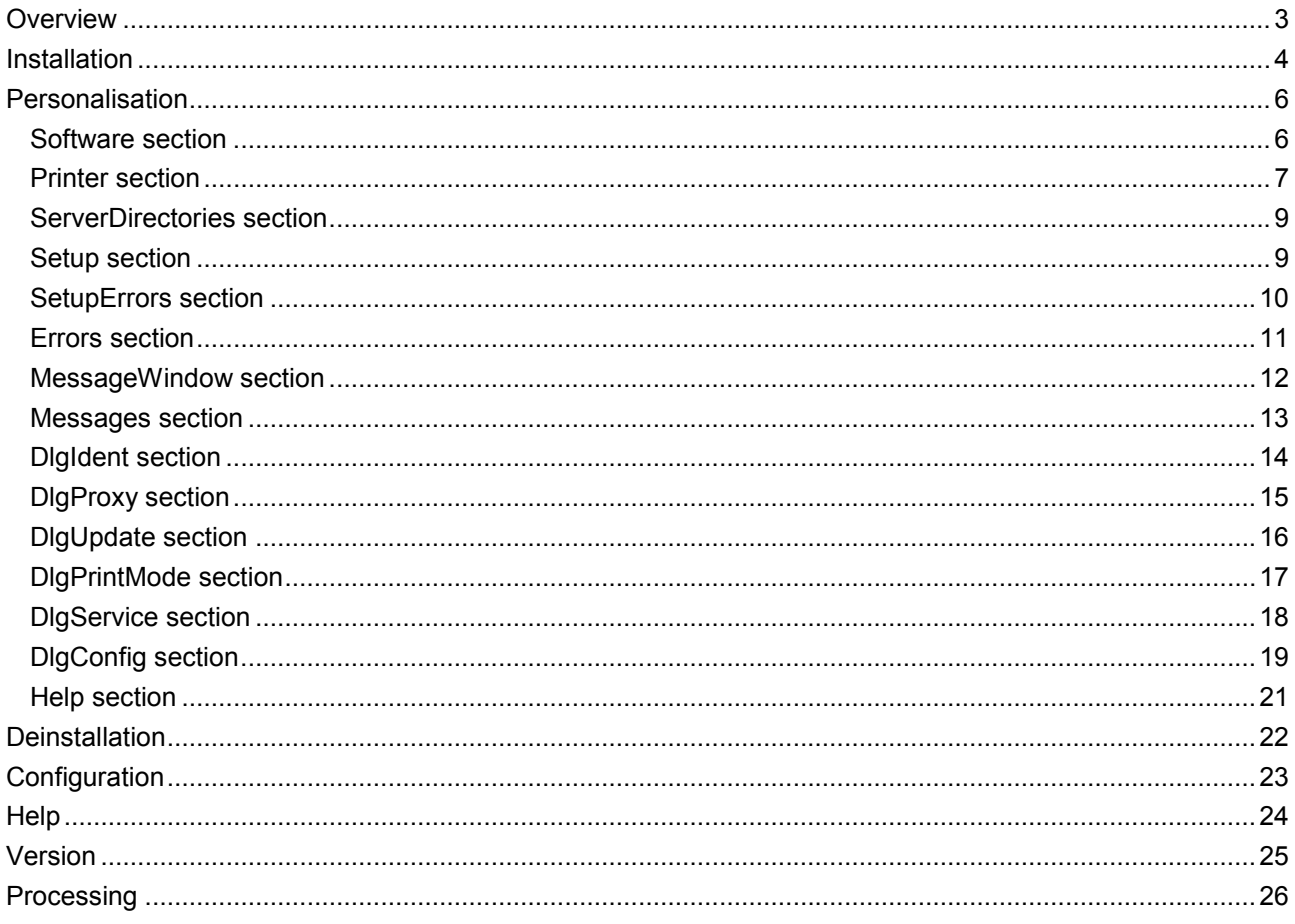

## <span id="page-2-0"></span>Overview

The virtual printer (VP) is a Nirva connector that retrieves files issued from desktop applications to send them on a Nirva server to be processed.

The virtual printer is seen as a printer on the user's workstation.

This document describes the technical aspects of the virtual printer. This connector is generally packaged with a configuration file in an end user installation program.

The VP includes four files:

- nvc.dll (or libnvc.so or libnvc.dylib). Nirva client.
- nvvpsp.dll (or nvvpsp). Standard Nirva print monitor or backend (mac/linux).
- nvp.exe (or nvp). Executable that allows installation and deinstallation, VP configuration and printed files processing.
- config.txt. Configuration file used only during the initial installation phase. This file can be deleted once installation is complete.

In addition, there can be up to five bitmap files used to customise the information window of the VP and some technical files. On linux the Generic.ppd file contains the cups generic postscript driver.

The virtual printer is available for win32 and x64 windows platforms, for mac OSX (64 bits) and for linux (64 bits). The version corresponding to the target platform must be installed.

The mac OS version is delivered as a nvp.app file.

## <span id="page-3-0"></span>Installation

The technical part of the installation is included in the nvp executable. This allows the installation of aIl technical components: monitor or backend, port (windows only), driver, printer, and configuration.

If a higher level installation procedure is developed it needs to invoke the technical installation once all files have been installed in the target directory passed as a parameter. It is generally advisable to use a higher level installation program (e.g. InstallShield) that will control any part of the installation not managed by the technical installation (registering the software at windows level for example). Under Mac OSX, one can use the PackageMaker application in order to deliver a and user installation program, copying the nv.app file into the application directory is not enough.

The user who installs the virtual printer must have enough rights to do it (administrator). On vista and windows 7 platform, even if the user has administrator rights, the Unified Access Control (UAC) may not give the administrator rights. So you must type "cmd" in the start run box and press Ctrl+Shift+Enter. On Mac, you must open a console an go to the Contents/MacOS directory of the .app file. On Linux, login as root, copy the files to the target directory and run the technical installation.

Command line for the technical installation:

nvp –m install –c configfile –d installdir [-r] [–s] [-g] [-l LogFile]

Where:

- configfile is the complete or relative path for the configuration file (config.txt). This file must be UTF8 encoded without BOM character.
- $\blacksquare$  installdir is the installation path for the VP files.
- The –r option can be used to delete the configuration file once installation is complete (the complete config file content is copied into the windows registry during install and on preferences files on Mac).
- The –s option is the silent mode. No error message is displayed.
- $\blacksquare$  The  $-q$  option can be used to suppress the successful installation message.
- The –l option produces a log file usefull for support.

Nvp returns 0 in case of a successful installation.

Next chapter describes the configuration file contents.

The VP copies and optionally renames (following instructions in the configuration file) the nvc.dll (windows only) and nvp.exe (or nvp on Mac and Linux) files in the installation directory and nvvpsp.dll (nvvpsp on Mac

and Linux) file in the system directory (or /usr/libexec/cups/backend on Mac, /usr/lib/cups/backend on Linux). The optional bitmap files are not copied by the VP during installation so this must be done externally before calling the VP technical installer. This is generaly made by the higher level installation program. On Mac, the destination directory must be the directory of the nvp file (generally /Applications/nvp.app/Contents/MacOS). The same on Linux (ex /opt/nirva/nirvaprint).

Under windows, during installation, the program creates some registry entries in the windows registry. These entries are:

- HKEY\_LOCAL\_MACHINE/Software/Nirva Systems/Nvp/Printers/*PrinterName* where *PrinterName* is the printer name defined in the configuration file (Printer section, Name entry)
- HKEY\_LOCAL\_MACHINE/Software/*Company/PrinterSoftware* where *Company* is the company name defined in the configuration file (Software section, Company entry) and *PrinterSoftware* is the software name defined in the configuration file (Software section, Name entry)
- HKEY CURRENT\_USER/Software/*Company/PrinterSoftware* where *Company* is the company name defined in the configuration file (Software section, Company entry) and *PrinterSoftware* is the software name defined in the configuration file (Software section, Name entry)

Under Mac, there are some similar entries but they are stored in the preferences files. Under Linux the entries are written in ini files.

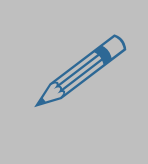

On windows, the virtual printer requires a postscript printer driver that is not a Class driver. The name of the driver is given inside the configuration file (see personalisation chapter). For windows 8.1 and more there isn't any postcript driver delivered in standard that is not a Class driver. So such driver must be installed previously and separately. For example, one can install the HP Universal Print Driver product.

## <span id="page-5-0"></span>Personalisation

The VP is personalised with the configuration file. The format of the file is .ini. This file must be UTF8 encoded without BOM character. All entry values must be enclosed in double quotes. If a value contains a double quote this one must be escaped with the '\' character.

Please find below a description of the various sections.

#### <span id="page-5-1"></span>**Software section**

Global application parameters.

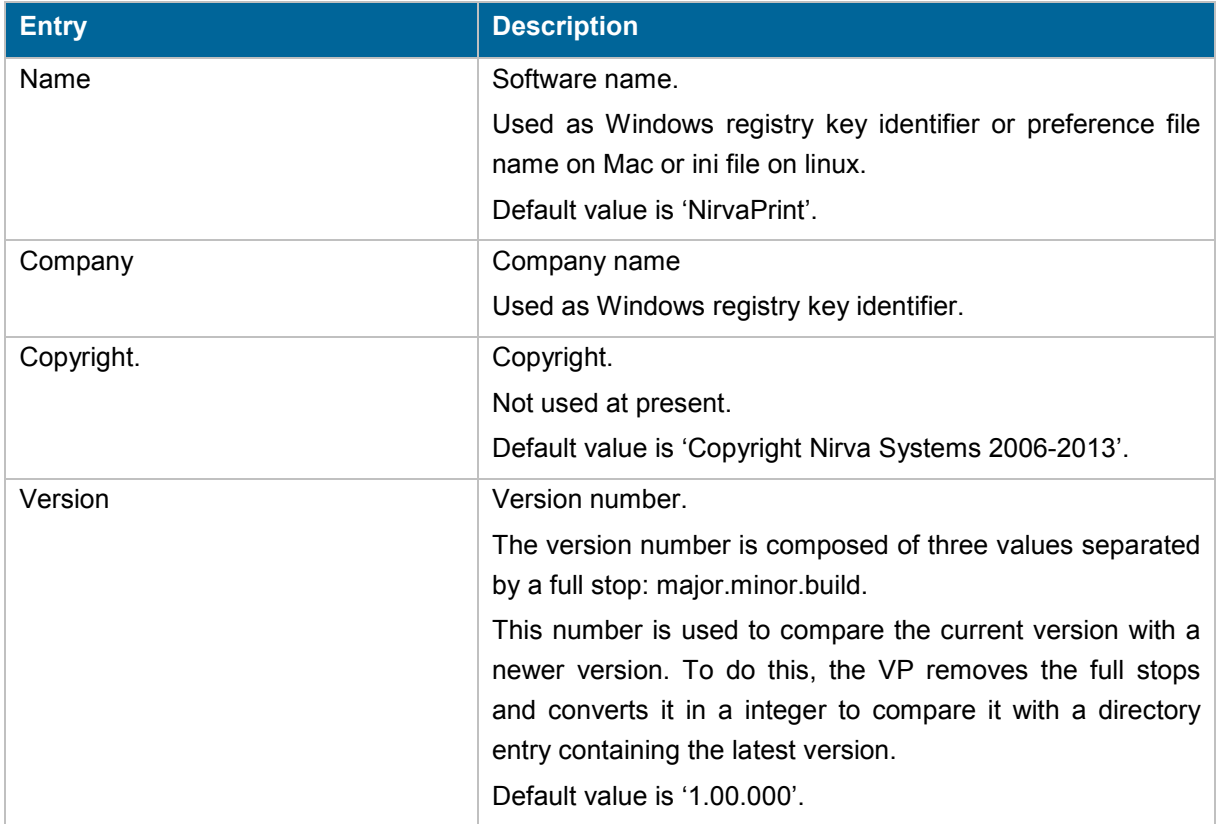

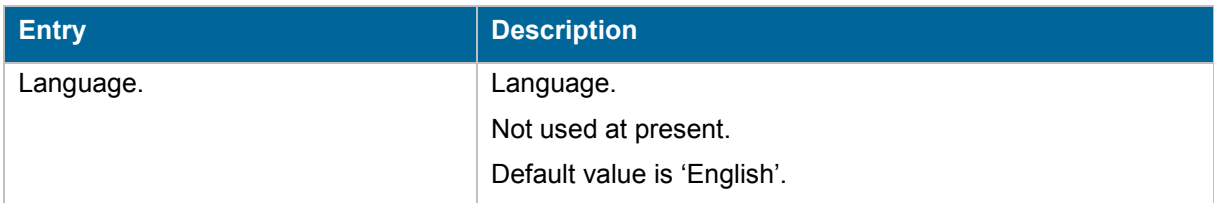

#### <span id="page-6-0"></span>**Printer section**

#### Printer related parameters

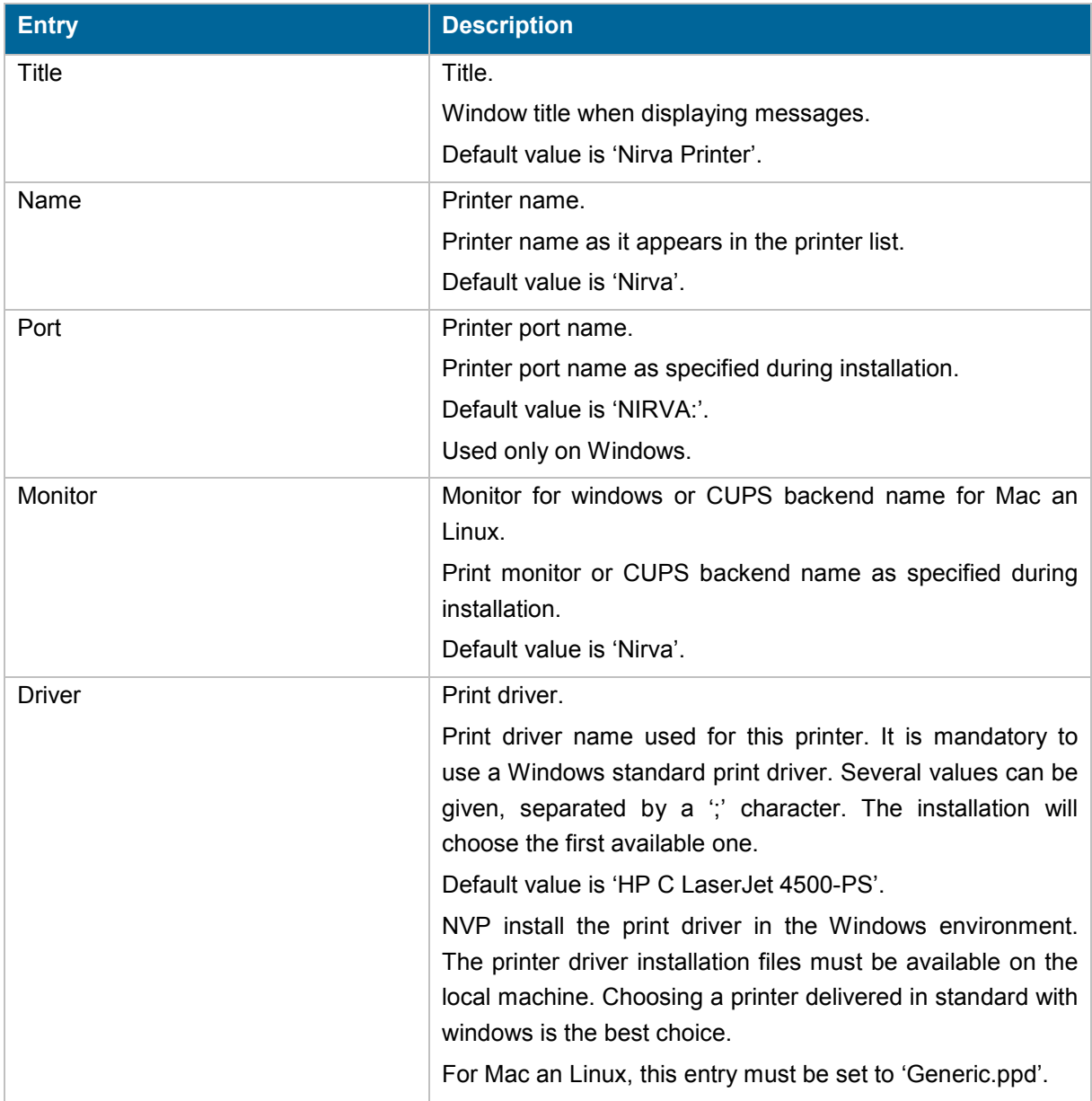

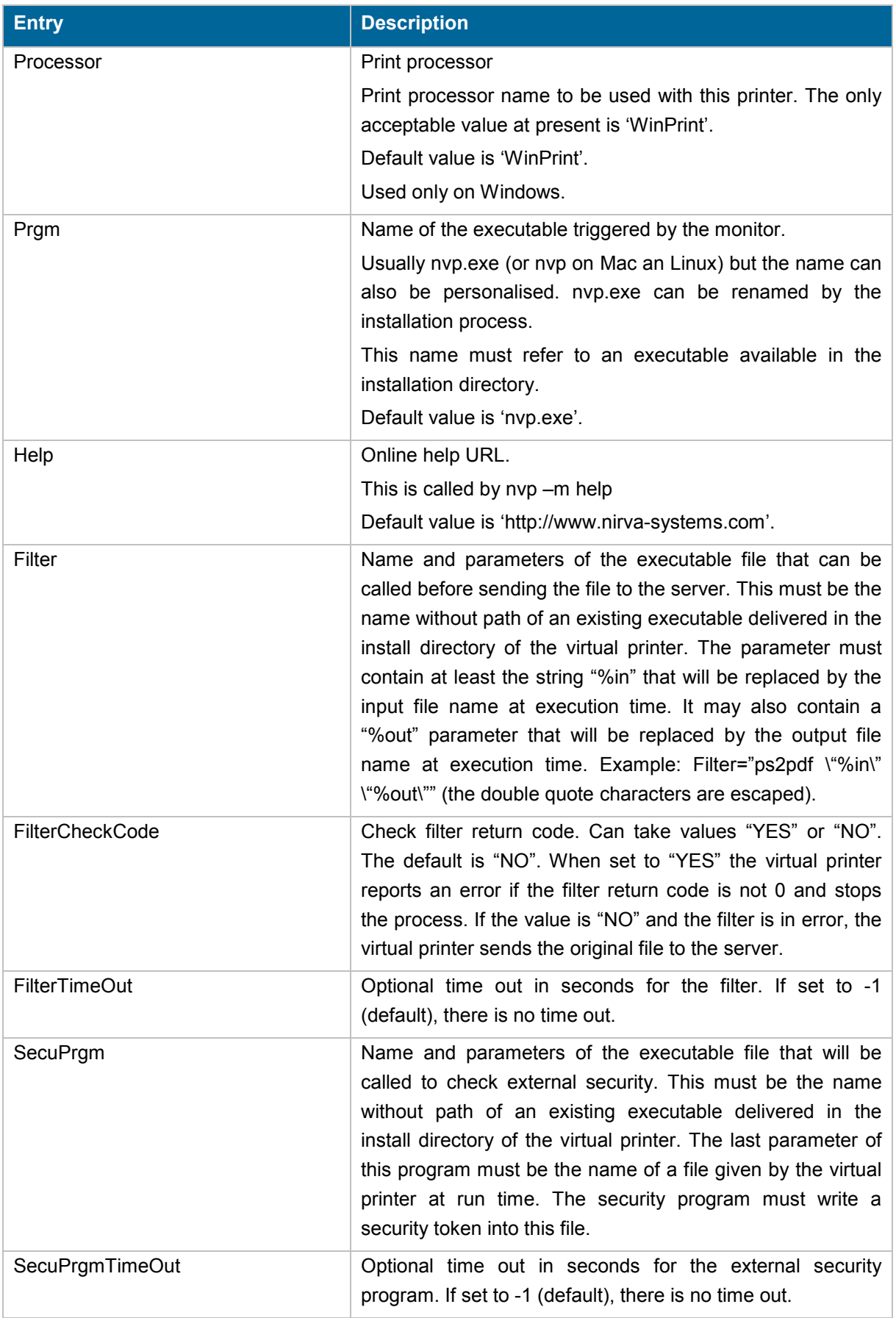

#### <span id="page-8-0"></span>**ServerDirectories section**

This contains the address directory servers. Entries are in the form of Sdir1, Sdir2...

Multiple directories are supported. Nirva will try them in sequence and the first successful connection becomes the current directory.

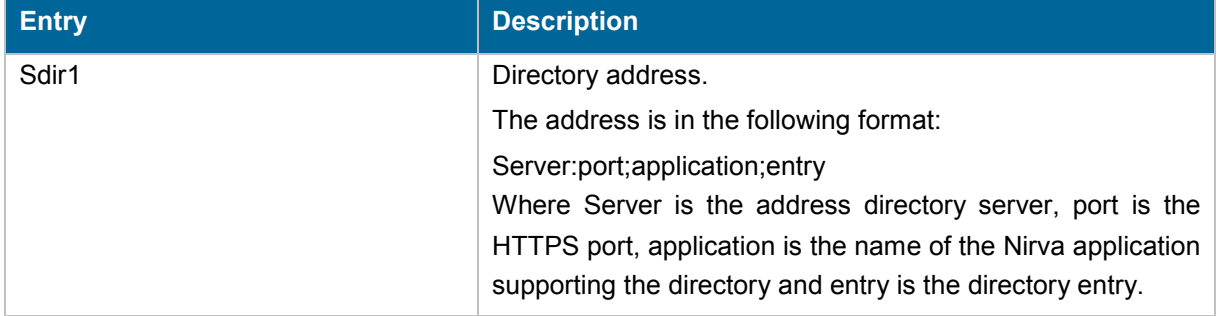

#### <span id="page-8-1"></span>**Setup section**

Installation and deinstallation parameters

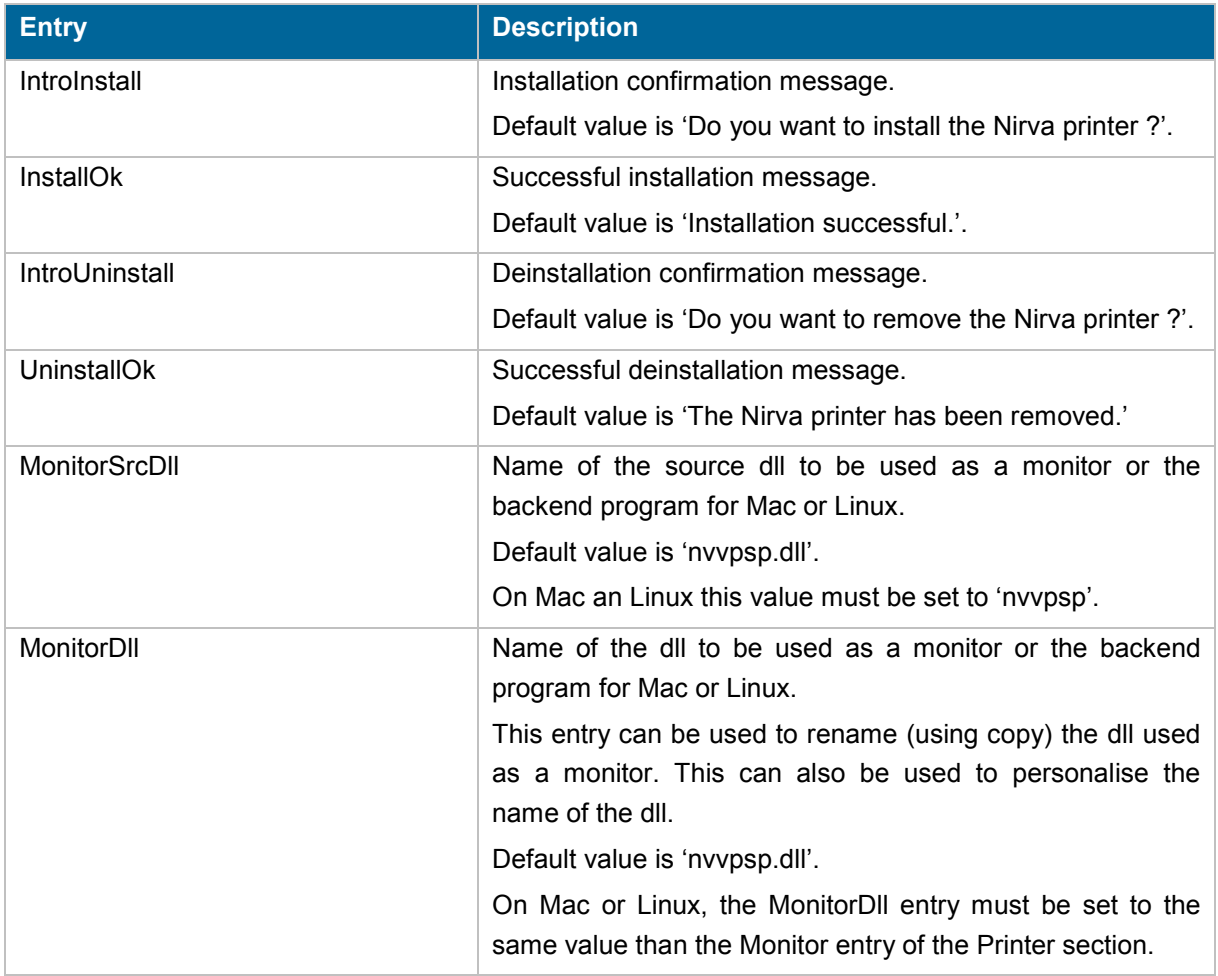

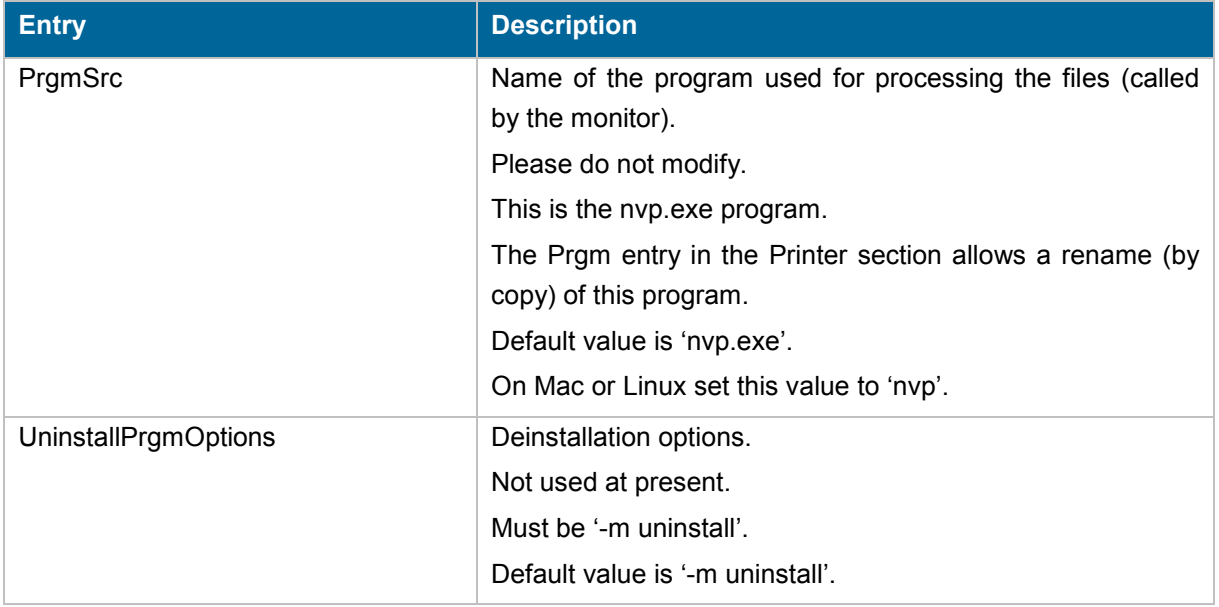

#### <span id="page-9-0"></span>**SetupErrors section**

Error messages when installing or deinstalling. All error messages may contain a '%s' string that can be replaced by additional information when displaying the error message.

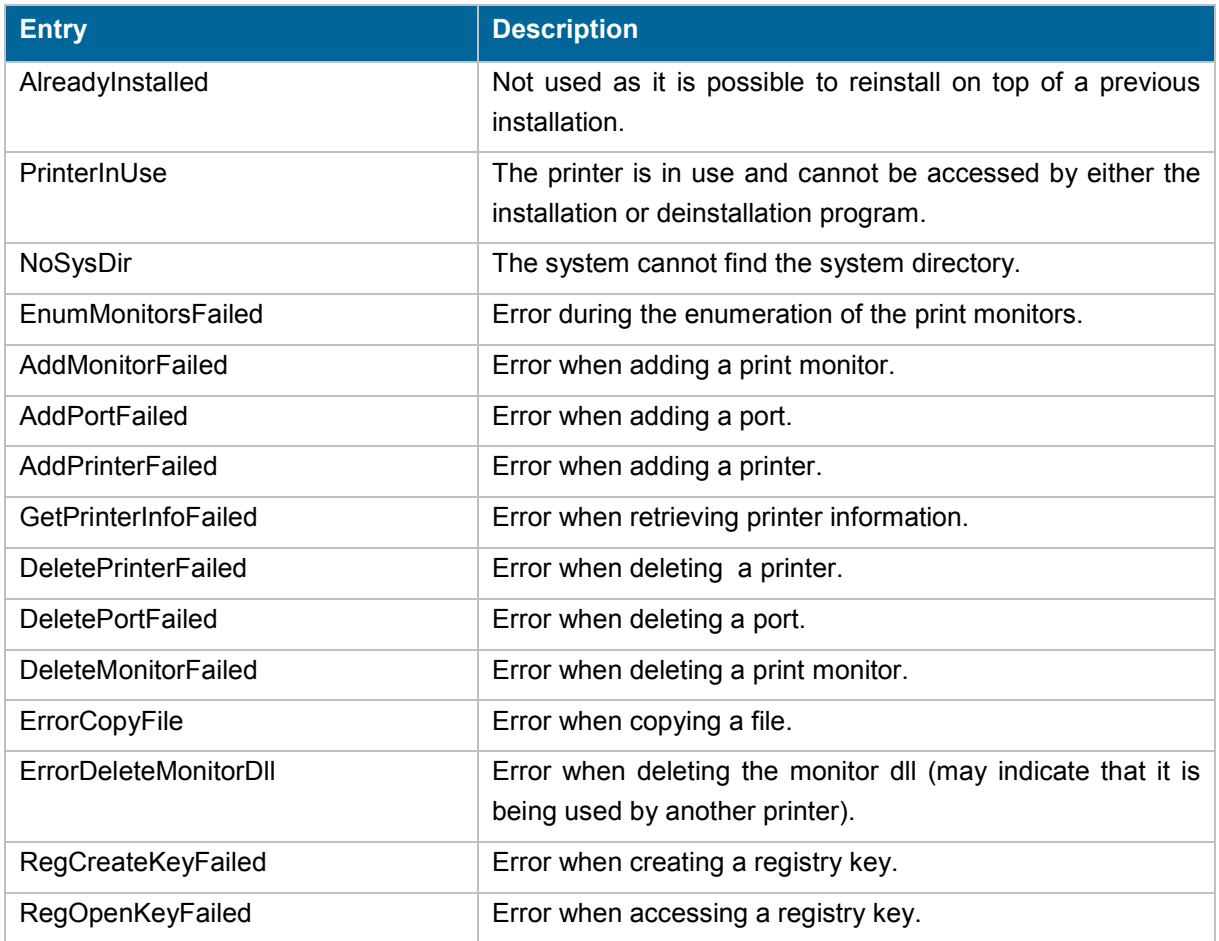

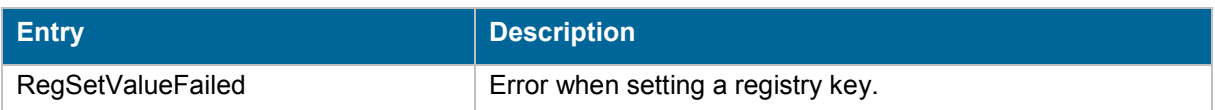

#### <span id="page-10-0"></span>**Errors section**

Error messages when processing a print file.

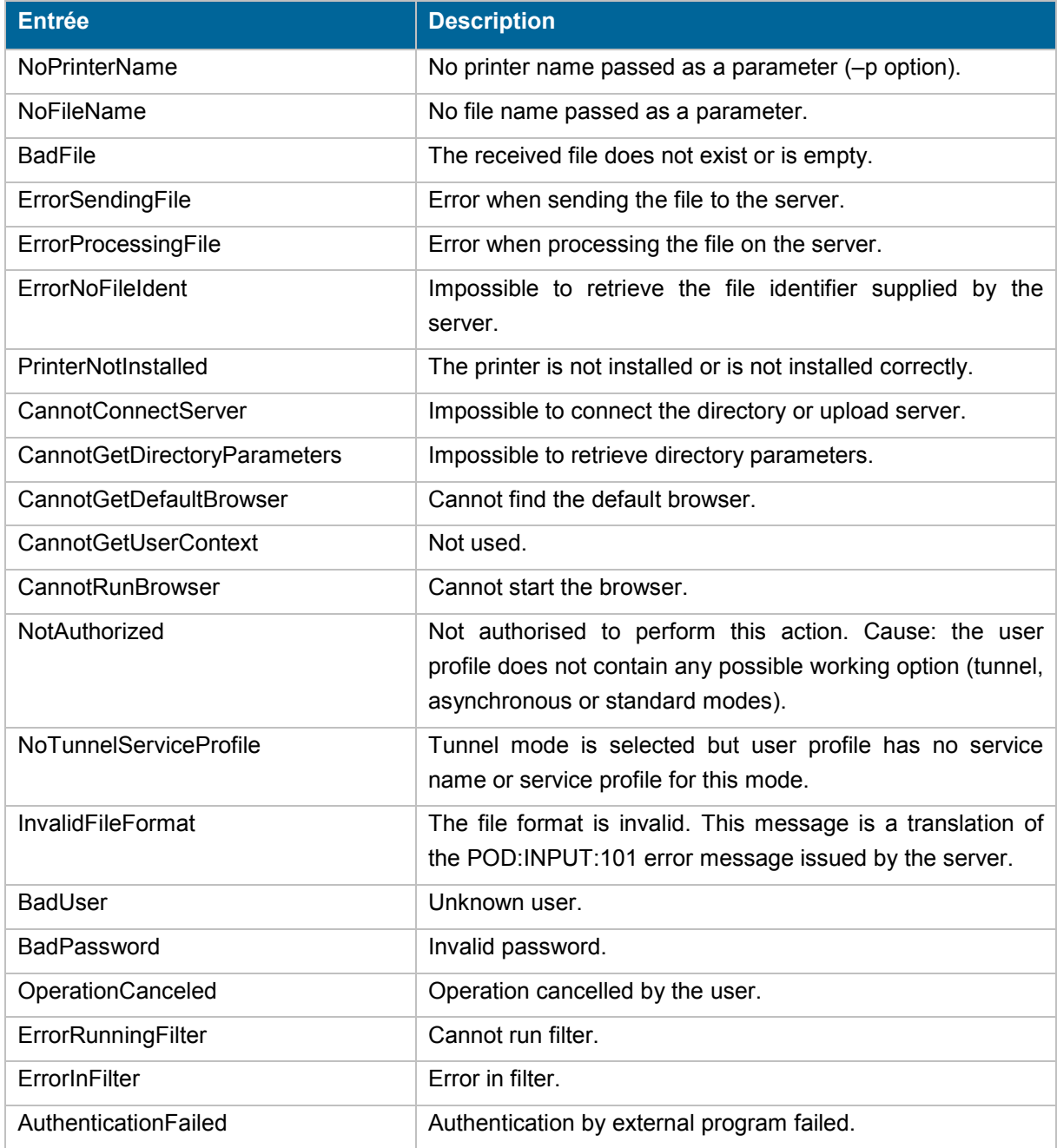

## <span id="page-11-0"></span>**MessageWindow section**

VP information window personalisation.

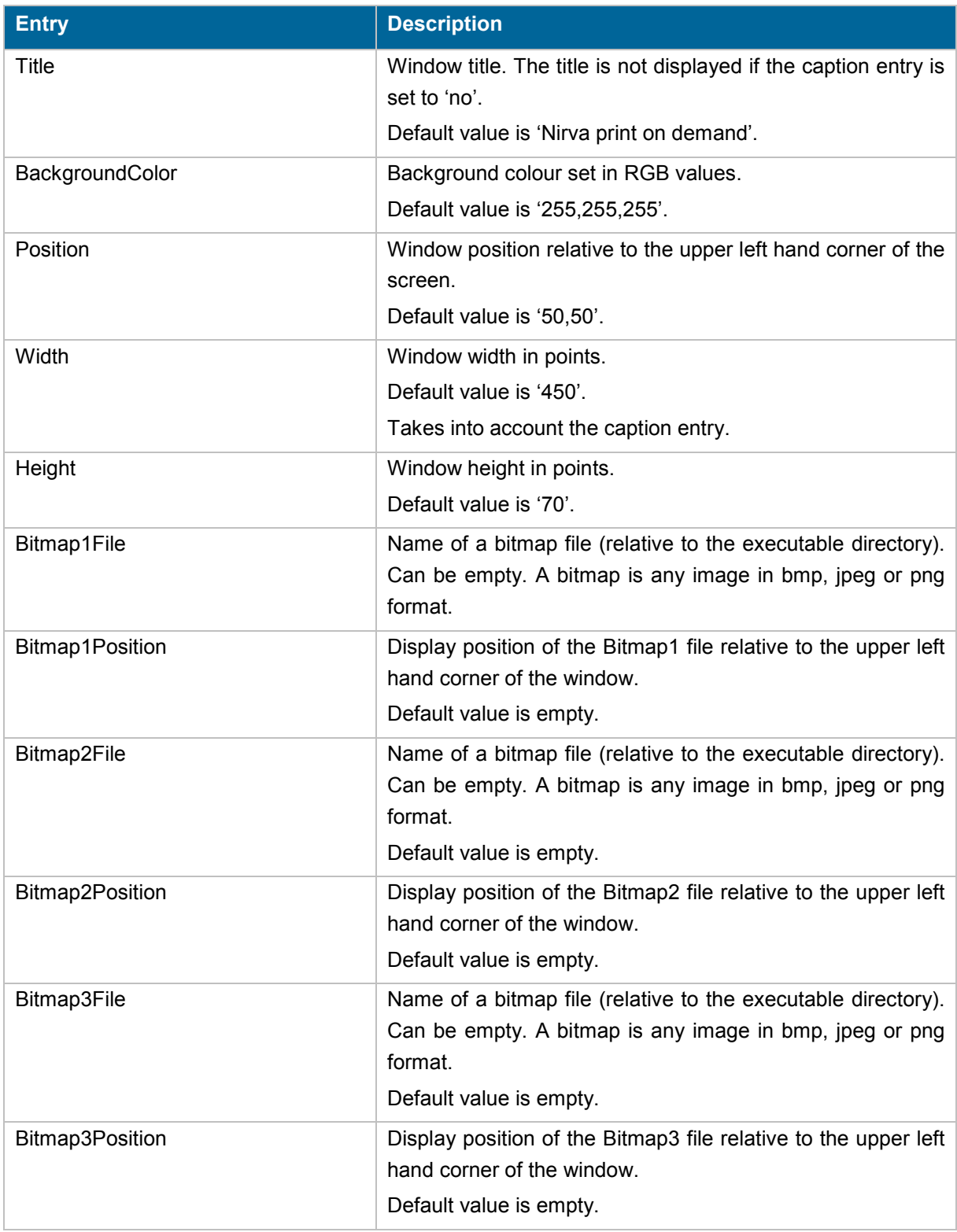

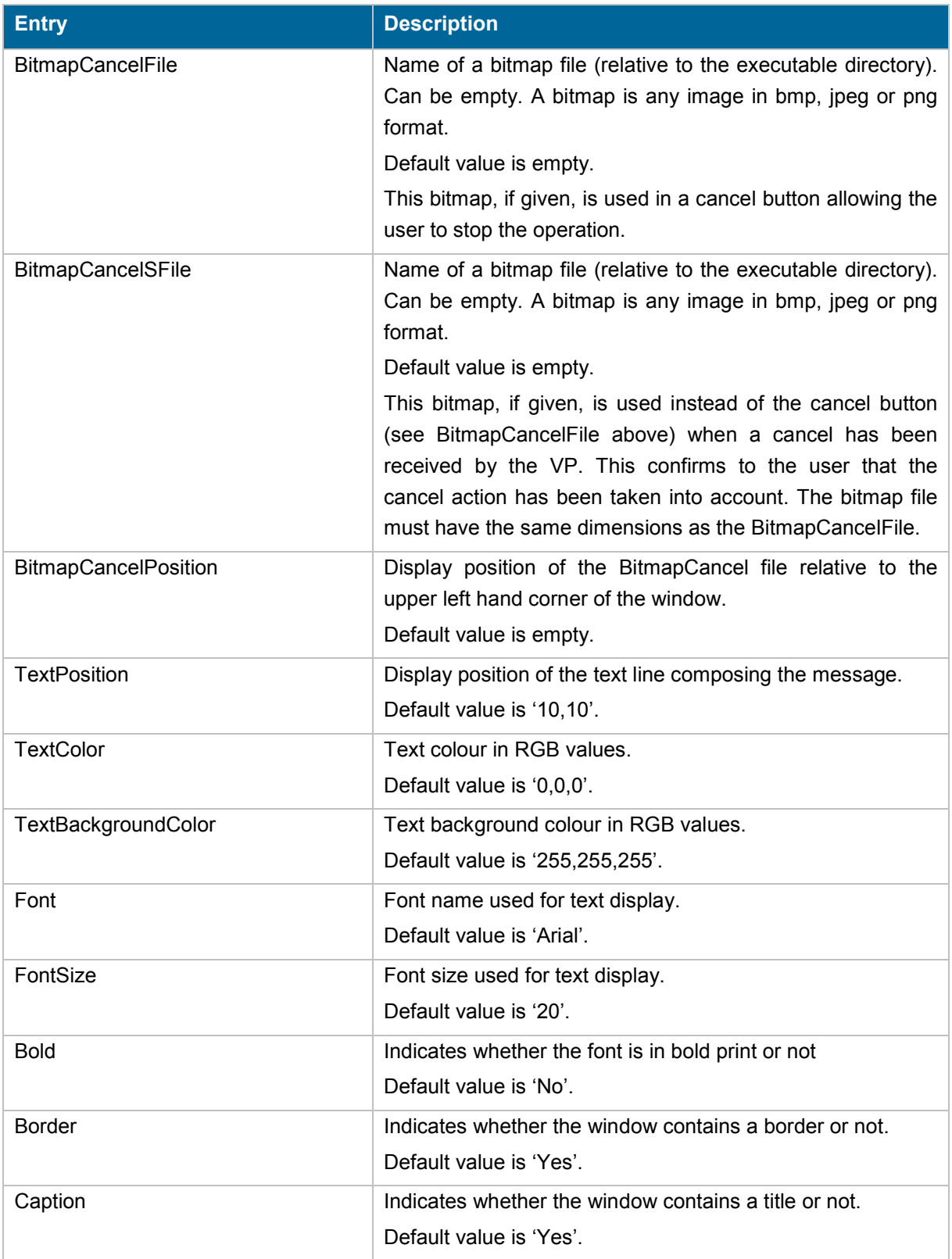

#### <span id="page-12-0"></span>**Messages section**

Messages displayed in the window.

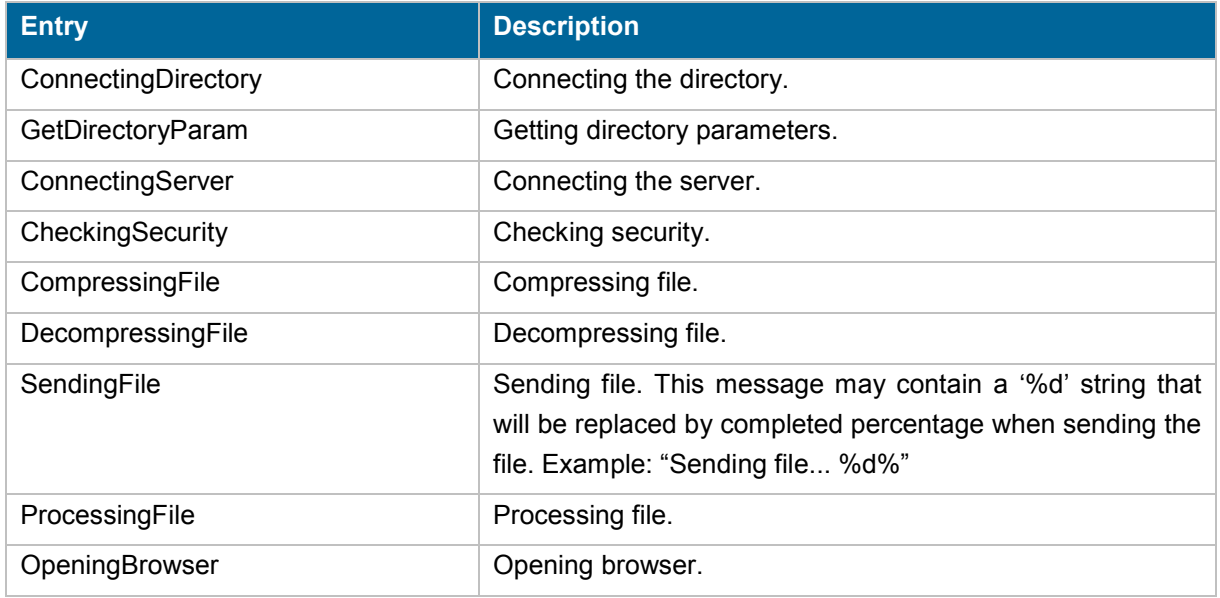

### <span id="page-13-0"></span>**DlgIdent section**

Credentials requirement window personalisation.

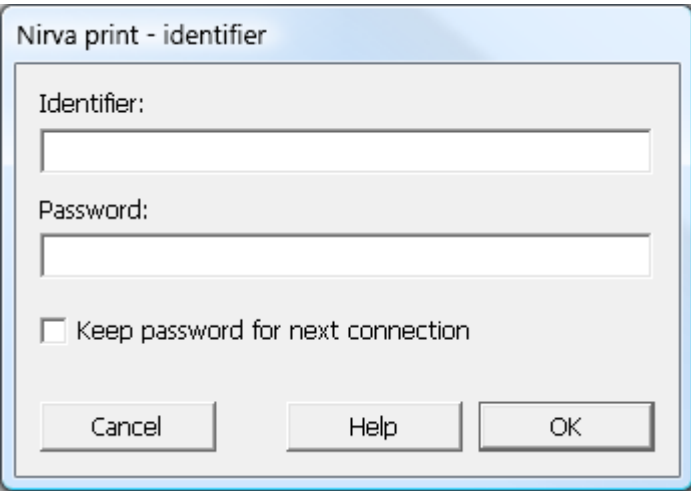

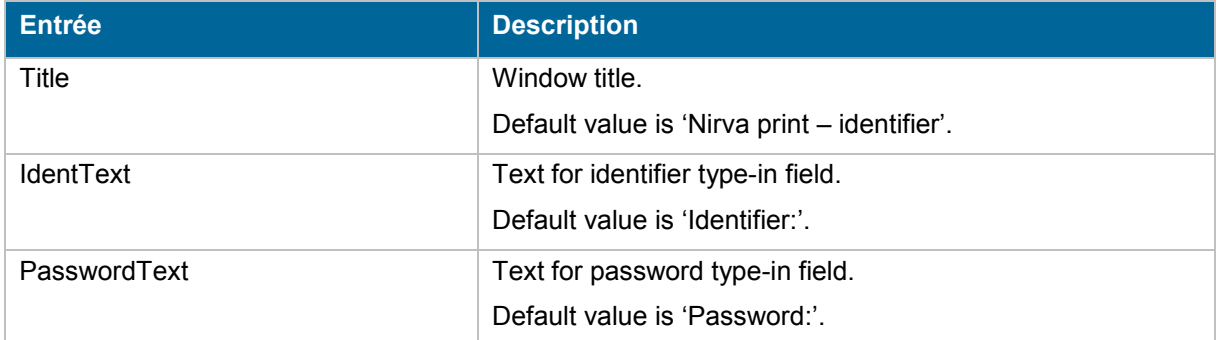

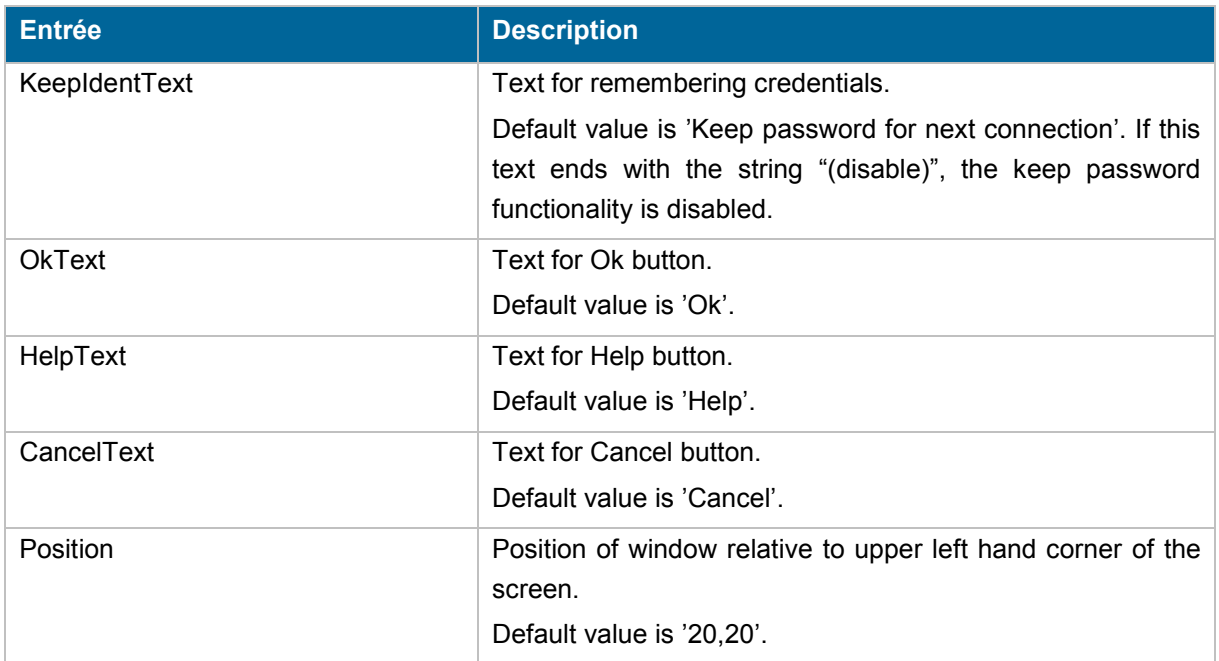

### <span id="page-14-0"></span>**DlgProxy section**

Proxy parameters window personalisation.

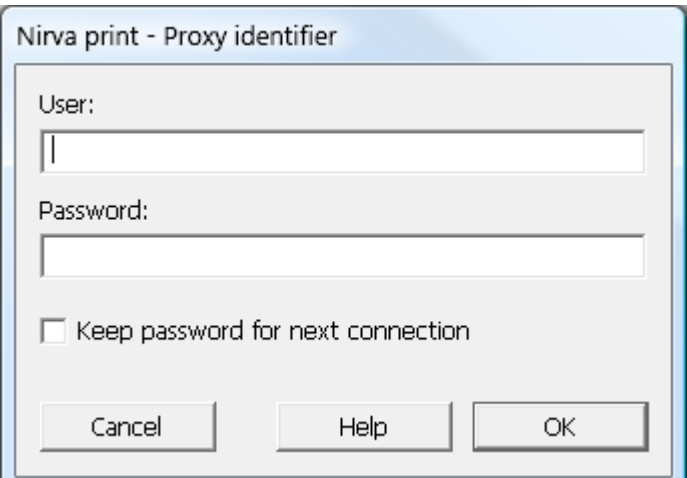

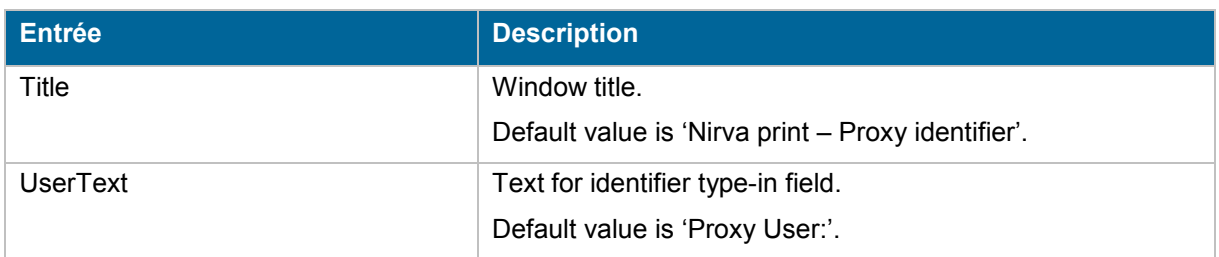

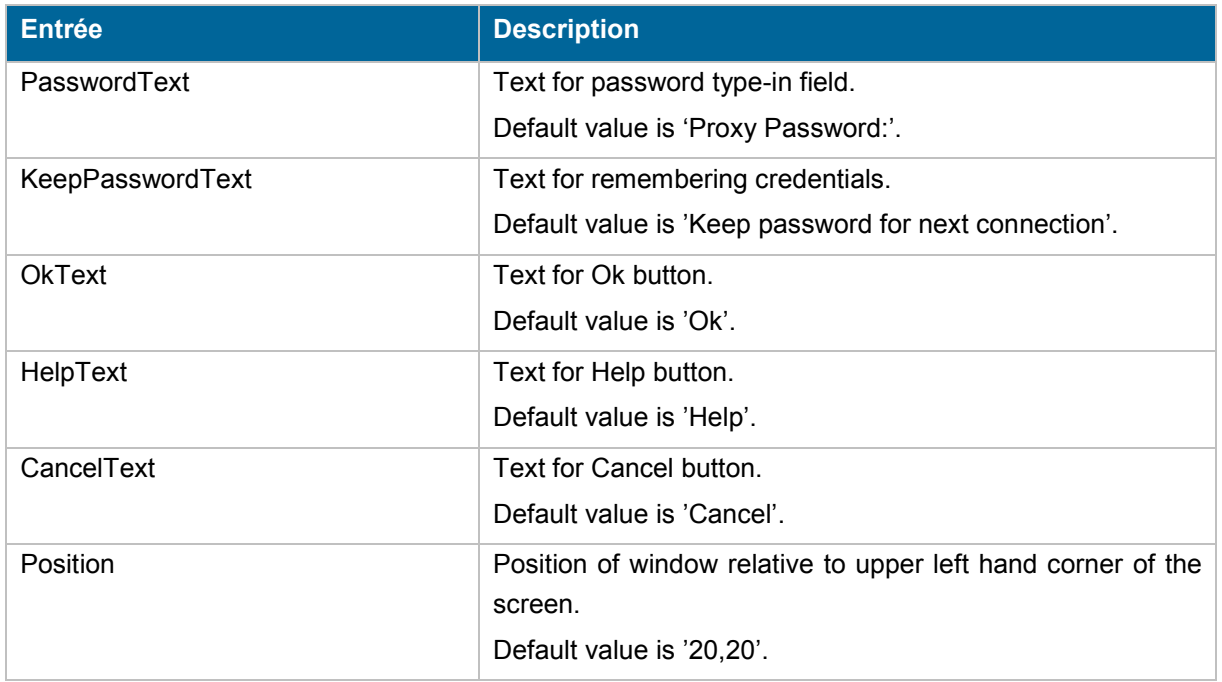

#### <span id="page-15-0"></span>**DlgUpdate section**

Update window personalisation.

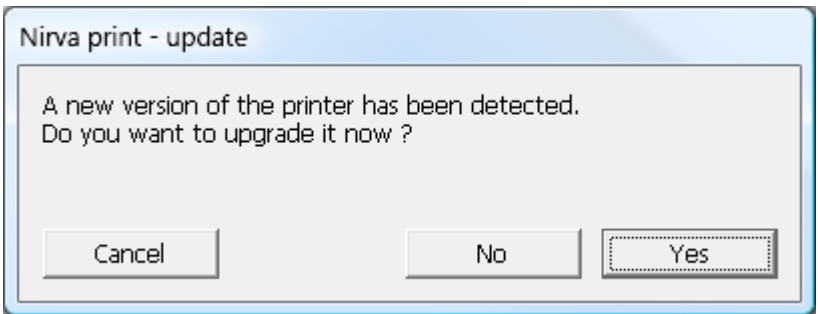

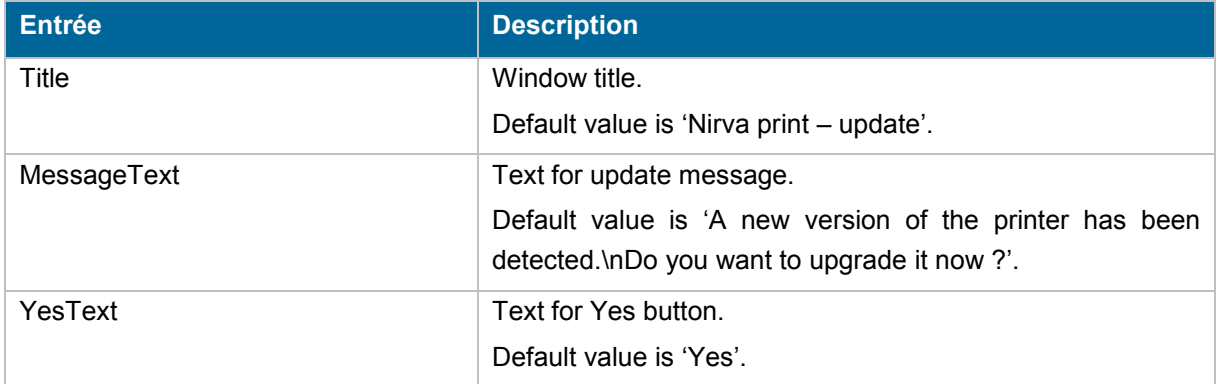

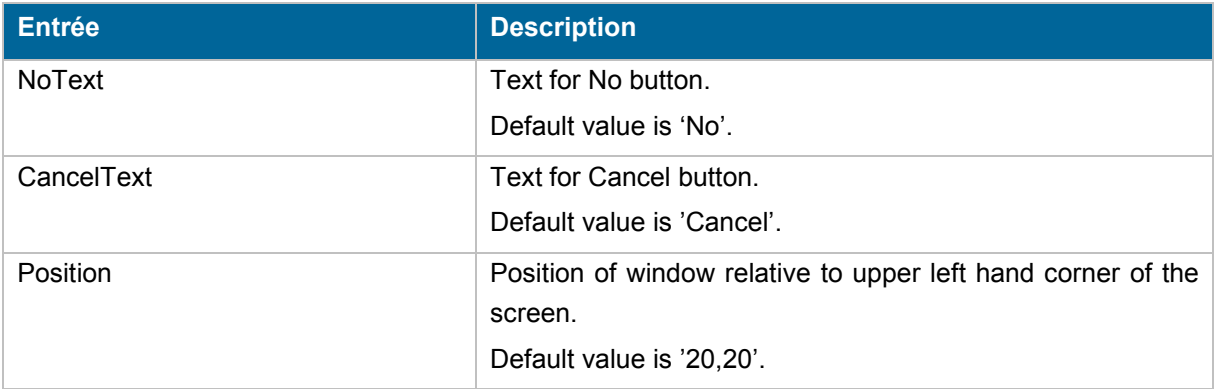

#### <span id="page-16-0"></span>**DlgPrintMode section**

Print mode window personalisation.

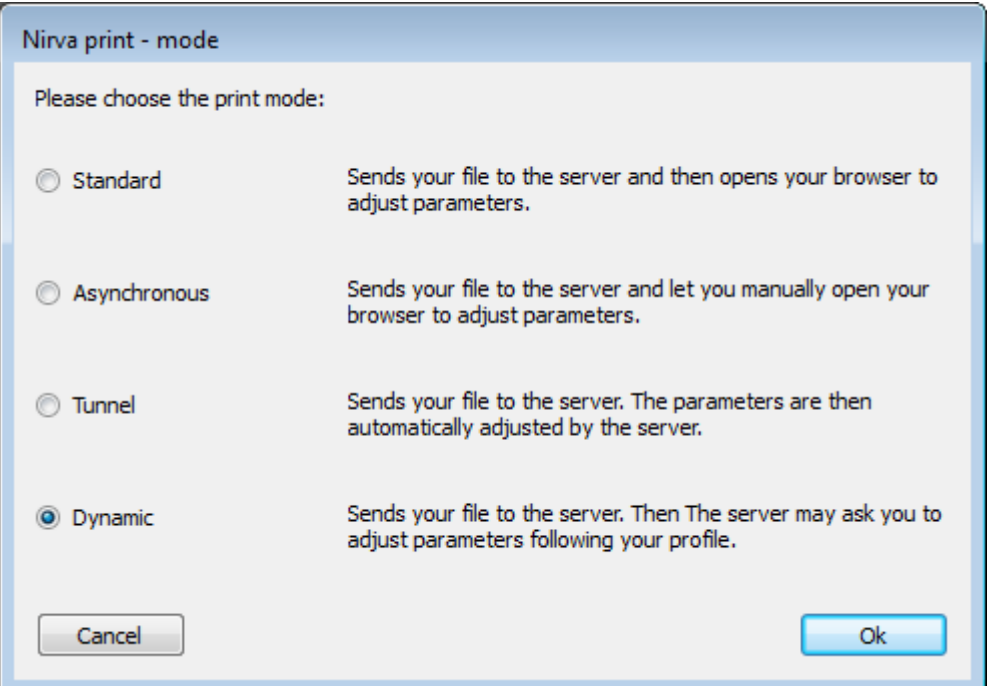

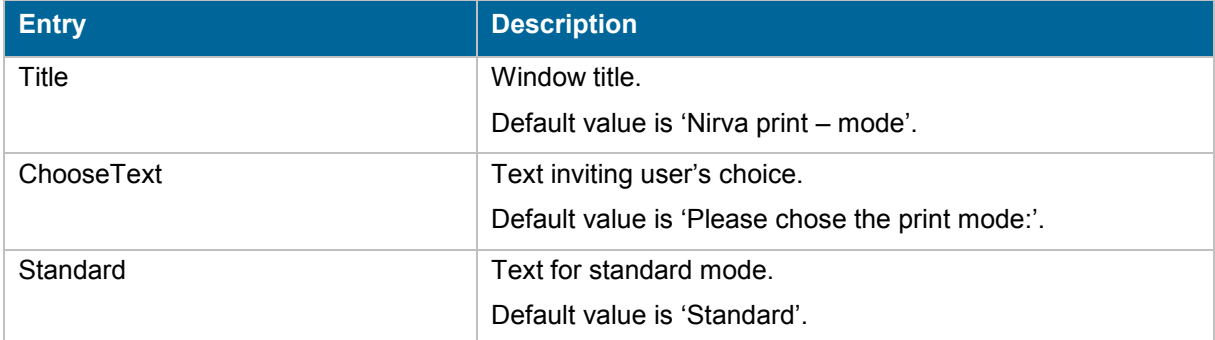

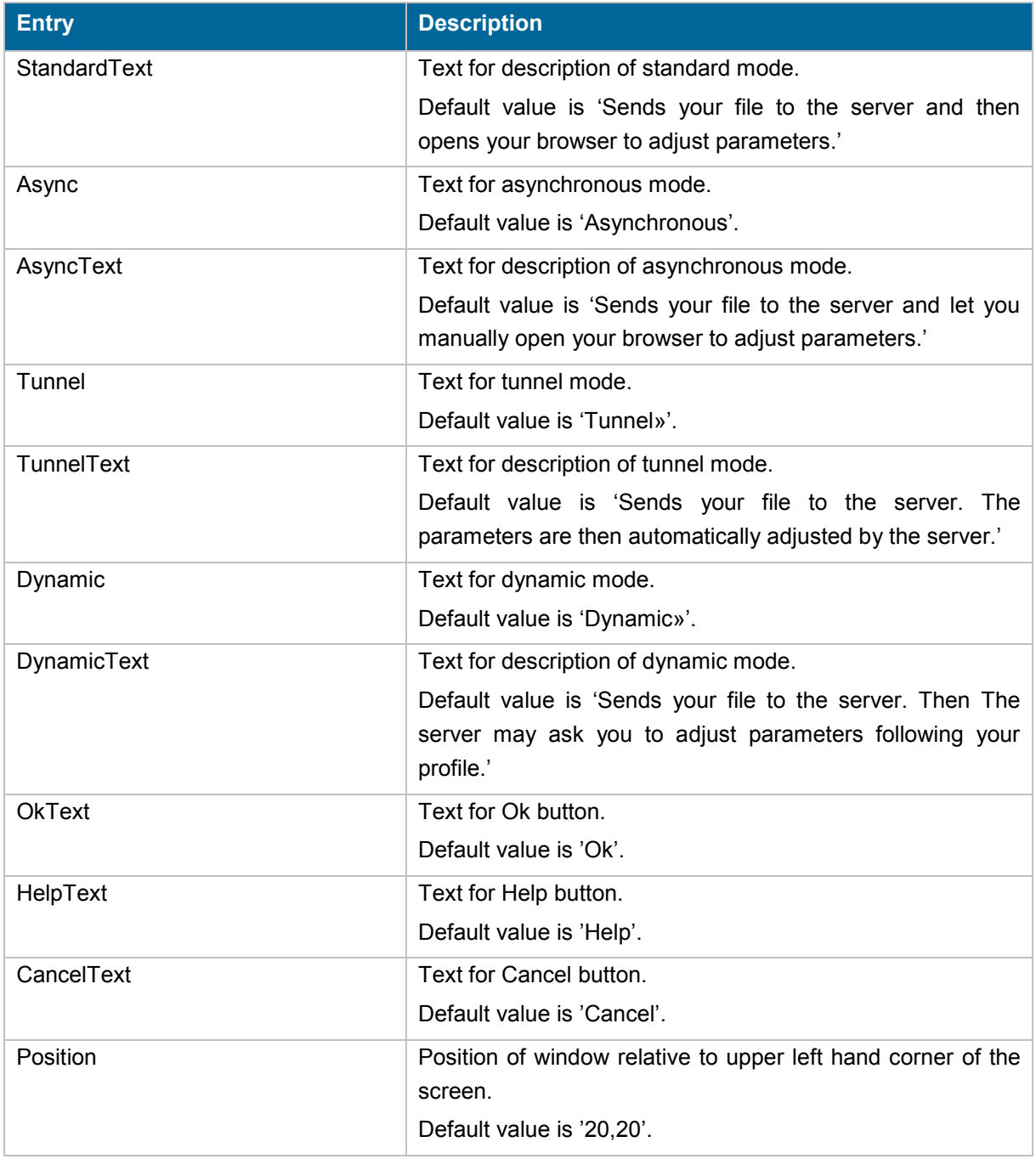

### <span id="page-17-0"></span>**DlgService section**

Service choice window personalisation.

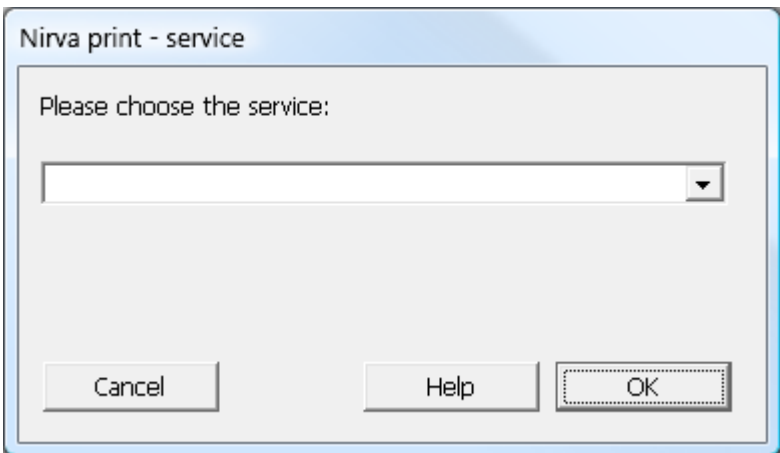

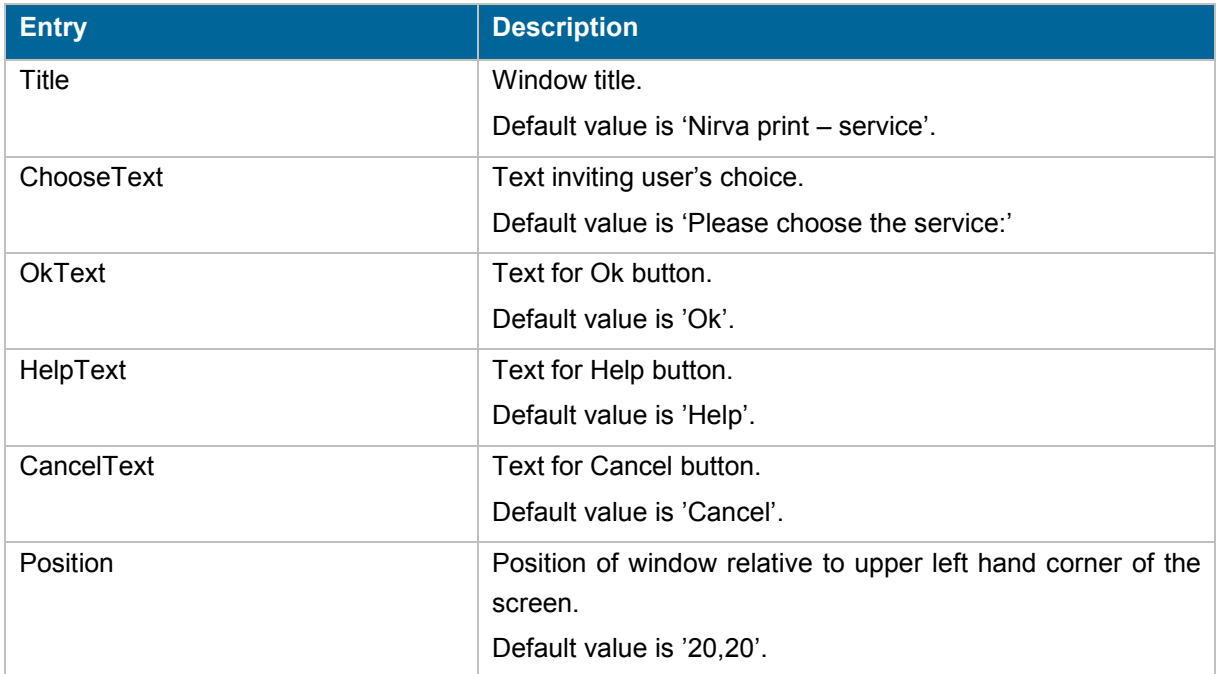

### <span id="page-18-0"></span>**DlgConfig section**

Configuration window personalisation.

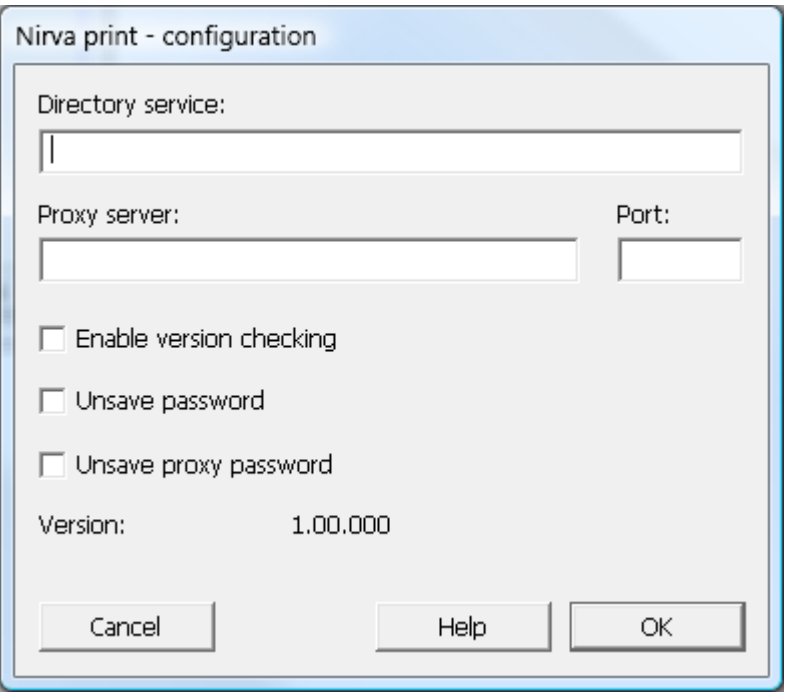

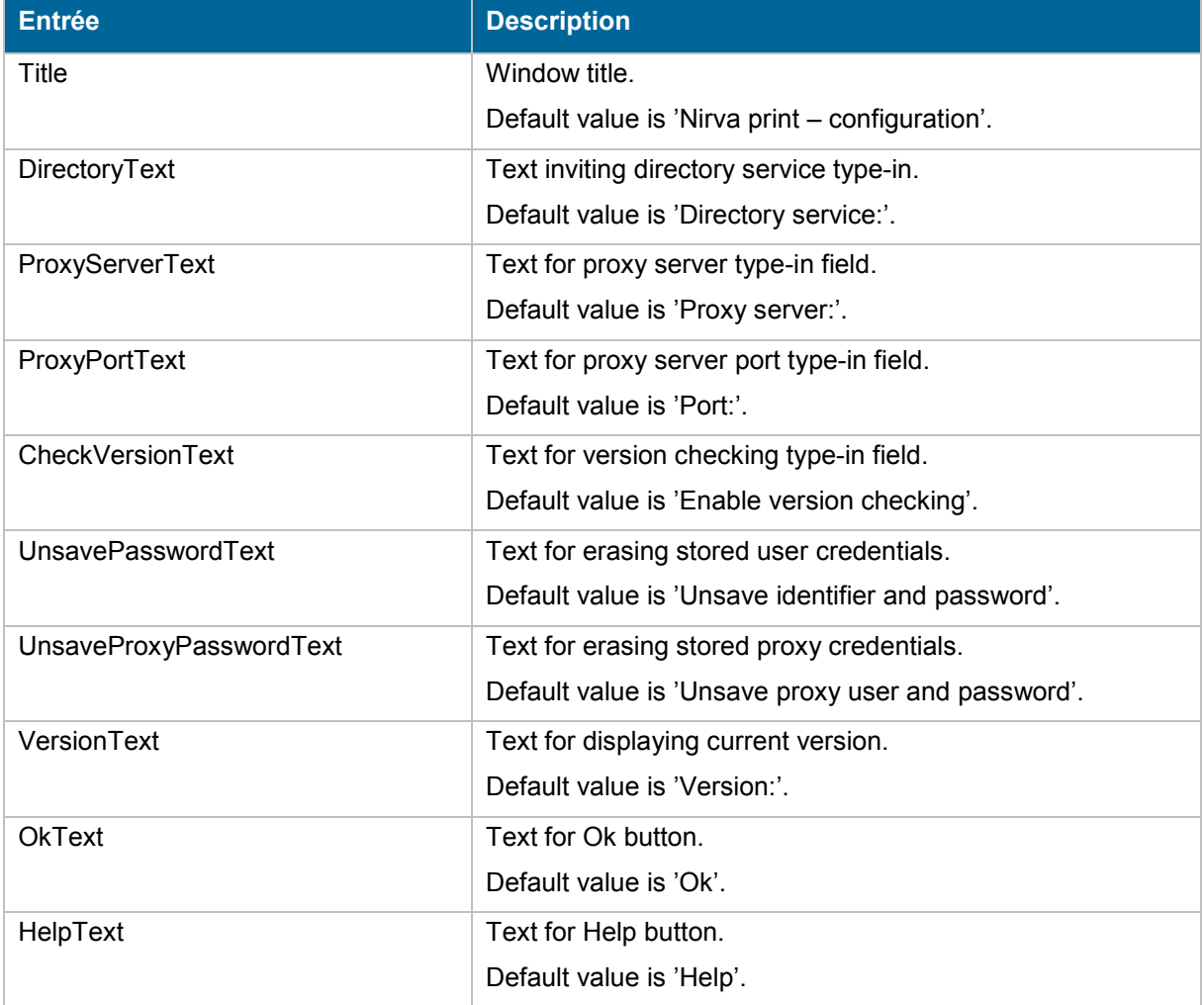

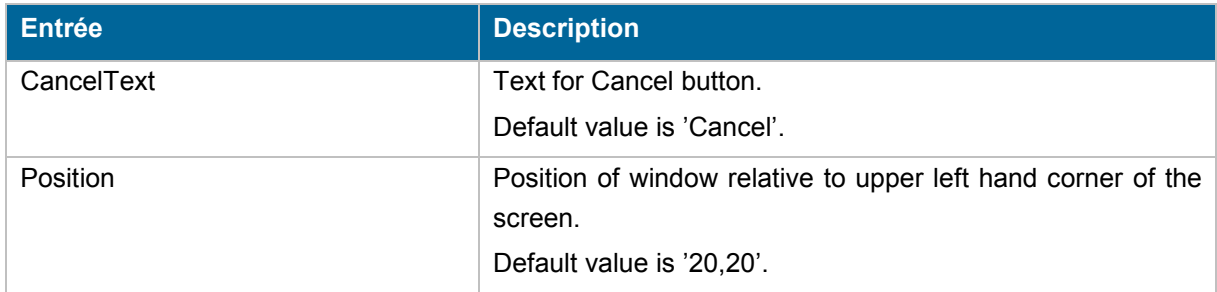

#### <span id="page-20-0"></span>**Help section**

Definition of URLs for Help. These URLs are default values that can be modified from the directory server.

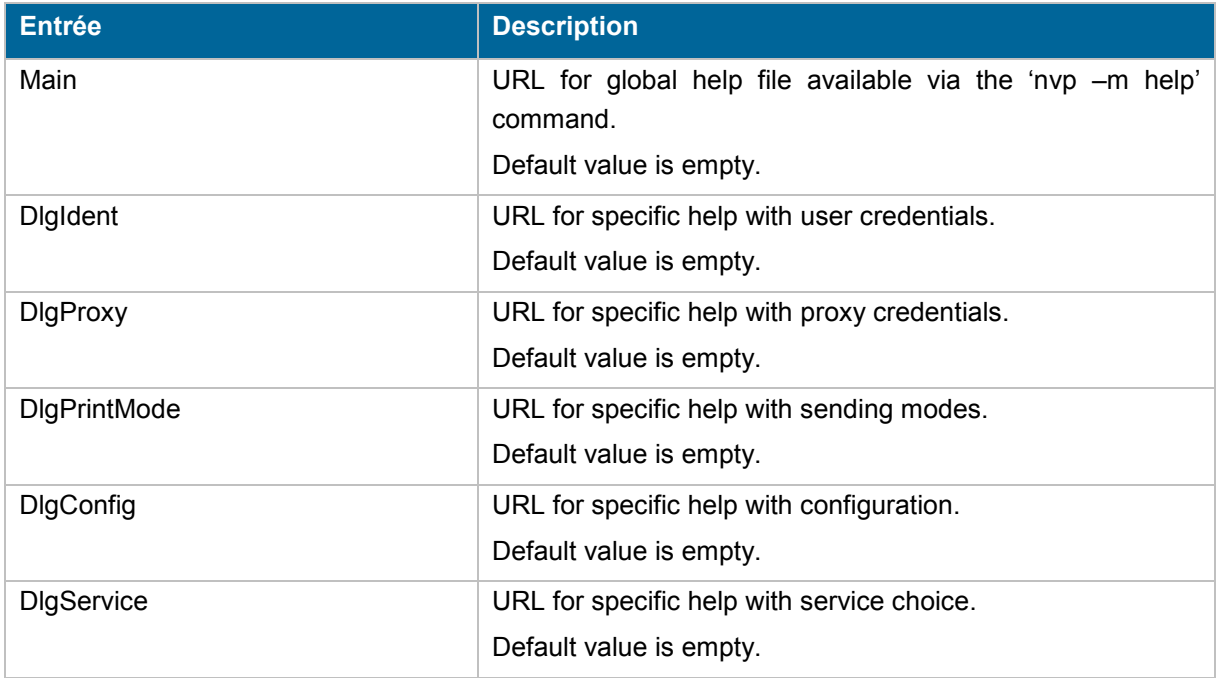

## <span id="page-21-0"></span>Deinstallation

The nvp executable includes the deinstallation option. This will deinstall all technical components: monitor, port, driver, printer and configuration.

If a higher level deinstall program is develop, it need to call the supplied deinstall program before deleting installation files.

The user who installs the virtual printer must have enough rights to do it (administrator). On vista and windows 7 platform, even if the user has administrator rights, the Unified Access Control (UAC) may not give the administrator rights. So you must type "cmd" in the start run box and press Ctrl+Shift+Enter

Deinstall can be invoked with the following command line:

nvp –m uninstall –p PrinterName [–s] [-g]

Where:

- **PrinterName is the printer name as defined in the configuration file during the installation (Name entry** in the Printer section).
- The -s option is silent mode. No error message is displayed.
- $\blacksquare$  The  $-q$  option suppresses the deinstallation confirmation message.

Deinstalling does not delete files. This can be done by a higher level deinstall procedure.

Nvp returns 0 when successful and other values in case of errors.

During deinstallation the program removes the registry entries that were set by the installation in the HKEY\_LOCAL\_MACHINE section. The registry information in the HKEY\_CURRENT\_USER section is not removed because it is user specific information and the program cannot know which users used the printer.

![](_page_22_Picture_1.jpeg)

## <span id="page-22-0"></span>Configuration

The VP configuration is supported by the nvp executable.

Invoking the configuration:

nvp –m configure –p PrinterName

Where:

- **PrinterName is the printer name as defined in the configuration file during the installation (Name entry** in the Printer section).
- The -s option is silent mode. No error message is displayed.

The configuration displays a dialog box.

## <span id="page-23-0"></span>Help

Global help for the VP is a simple call to a URL defined in the configuration file (see Main entry in the Help section).

This help can be accessed with the following command:

nvp –m help –p PrinterName

Where

**PrinterName is the printer name as defined in the configuration file during the installation (Name entry** in the Printer section).

Nvp will launch the browser with the URL as specified in the VP configuration file.

nirva

## <span id="page-24-0"></span>Version

The VP internal version number can be displayed with the following command:

nvp –m version

This displays an internal version number that is independent from any VP version created for end users.

## <span id="page-25-0"></span>Processing

Processing a print file is automatic once a document is printed. However, when testing, it is possible to invoke nvp via command line to process a file (sending it to the server and launching the browser if necessary).

The command line is as follows:

```
nvp –m send –p PrinterName –f FileName [–d DocTitle] [–u WinUser] [–c MachineName] [–s] 
[–v] [–l LogFile]
```
Where:

- **PrinterName is the printer name as defined in the configuration file during the installation (Name entry** in the Printer section).
- Filename is the path of the file to be processed (this file is removed after processing).
- DocTitle is the title of the document to be processed (optional).
- WinUser is the name of the user (optional).
- MachineName is the name of the workstation used (optional).
- The -s is silent mode. No error message is displayed.
- The  $-v$  option is verbose mode (incompatible with  $-s$ ).
- The –l option produces a log file usefull for support. 2 log files can be defined, separated by a semicolon. The first one is the virtual printer log file and the second one is the socket log file.

![](_page_25_Picture_15.jpeg)

The virtual printer provides a test mode that can be used to send a file to the upload server.

In order to activate the test mode, please replace the "-m send" option with "-m test" option. This will perform in exactly the same way as per normal mode except that the portal session is not opened, the procedure to process the file is not called and the file is not removed. Therefore, this is usually used to test the connection and nothing else.

During the processing, the program writes information to the windows registry in the entry HKEY\_CURRENT\_USER/Software/*Company*/*PrinterSoftware* where *Company* is the company name defined in the configuration file (Software section, Company entry) and *PrinterSoftware* is the software name defined in the configuration file (Software section, Name entry)

Since this is user specific information, this registry entry is not removed by the deinstallation.